## **How to clone an appointment**

- 1. **Navigate to the specific appointment on the calendar you want to clone:** Hover your mouse over the specific appointment you wish to clone on the Schedule page. Based on your view (Table or Card) the appointment will be displayed based on the date and time its scheduled.
- 2. **Select Reschedule:** Below the appointment card, Click the two papers with an arrow icon with the words Clone Request

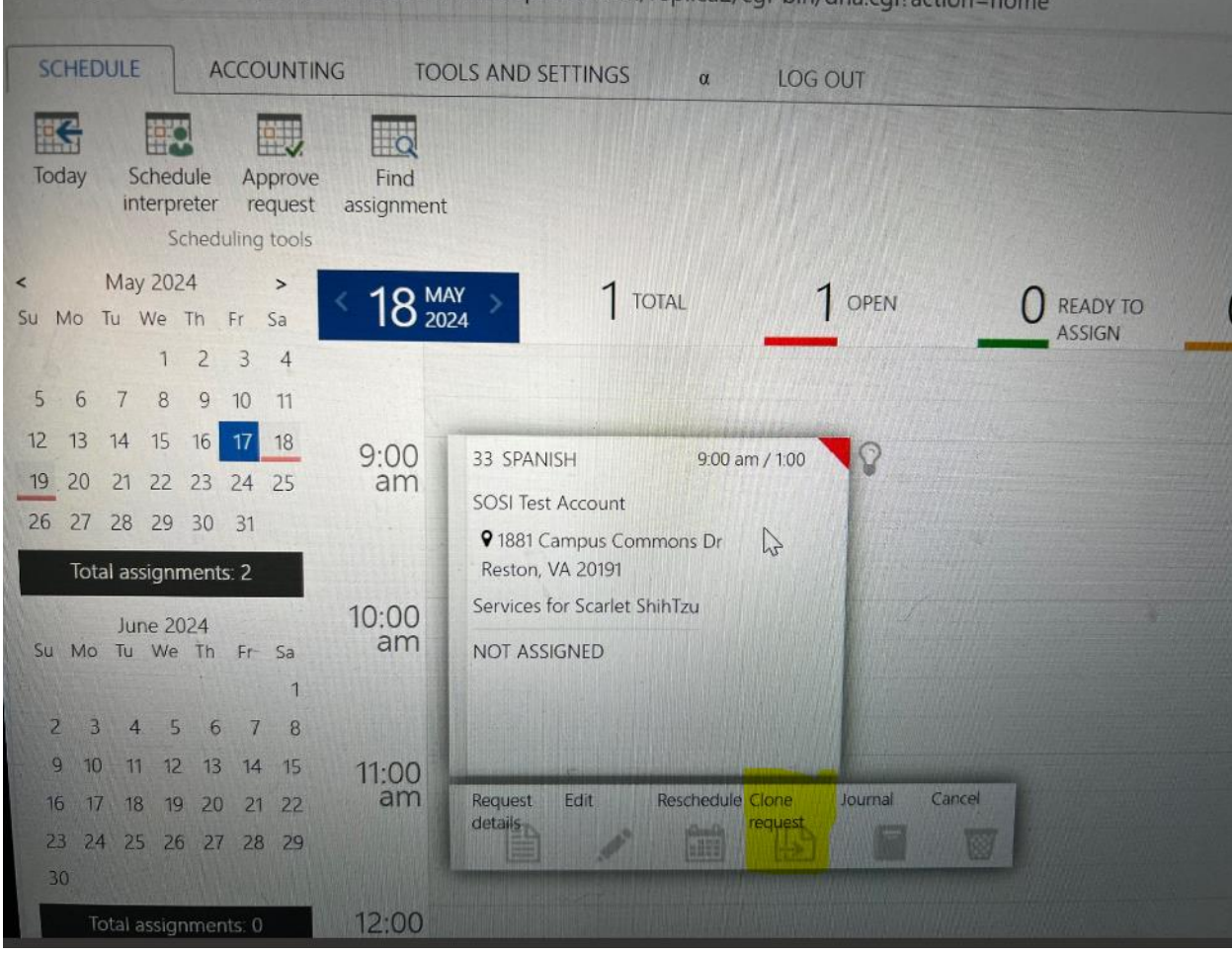

3. **Update fields:** You will be directed to the appointment screen with all the information from the original appointment. Make any necessary updates to the fields available

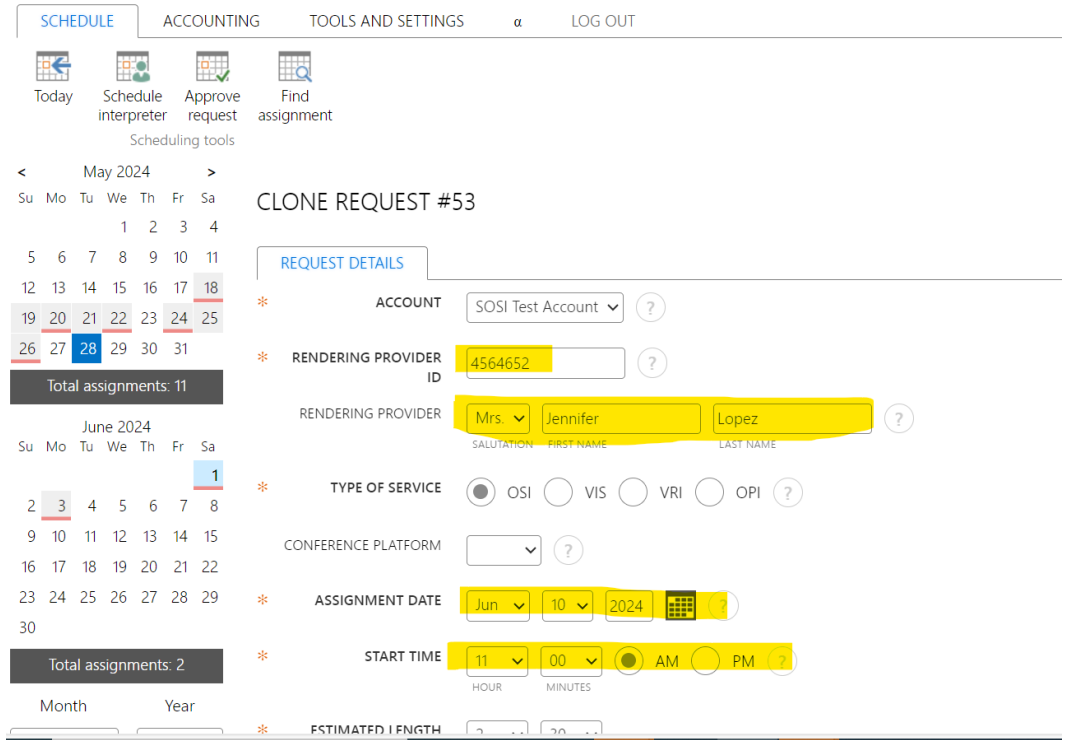

4. **Submit:** Scroll down and click the submit button to save the new cloned appointment

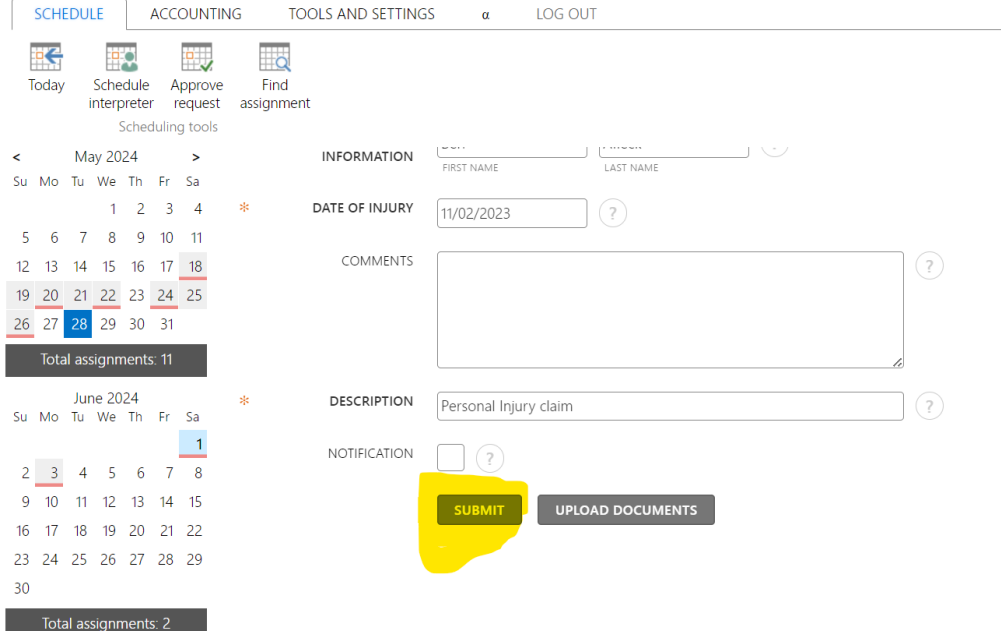

5. The last step is to click FINISH on the Request Form. The request can also be printed in this step.

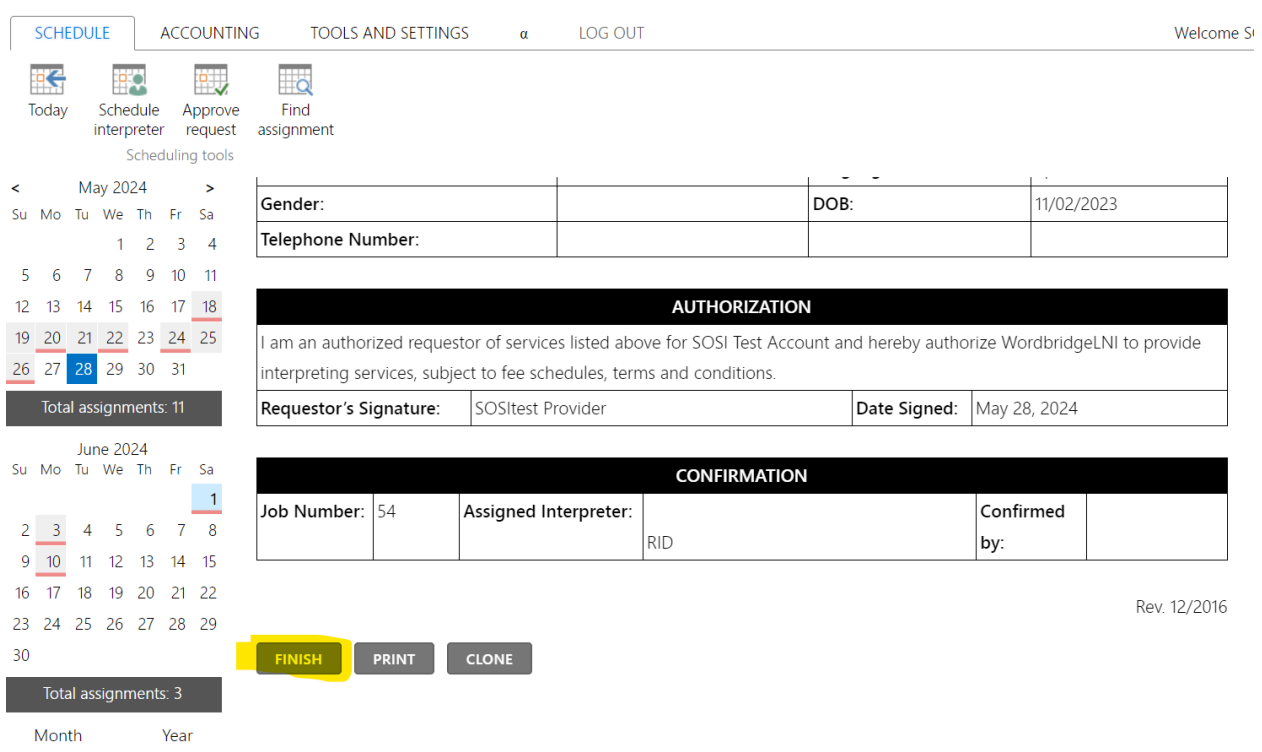